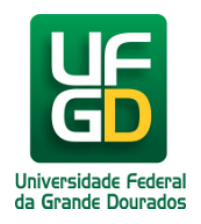

## **Editar Legenda / Texto Alternativo Imagem**

**Ajuda > Sistema Gestão Portal UFGD > Adicionar Informações as Páginas**

<http://ajuda.ufgd.edu.br/artigo/540>

Segue abaixo os passos necessários para editar a legenda ou texto alternativo de uma imagem na página desejada do Portal UFGD; **Passo 1:**

Clique no ícone localizado logo abaixo da imagem desejada.

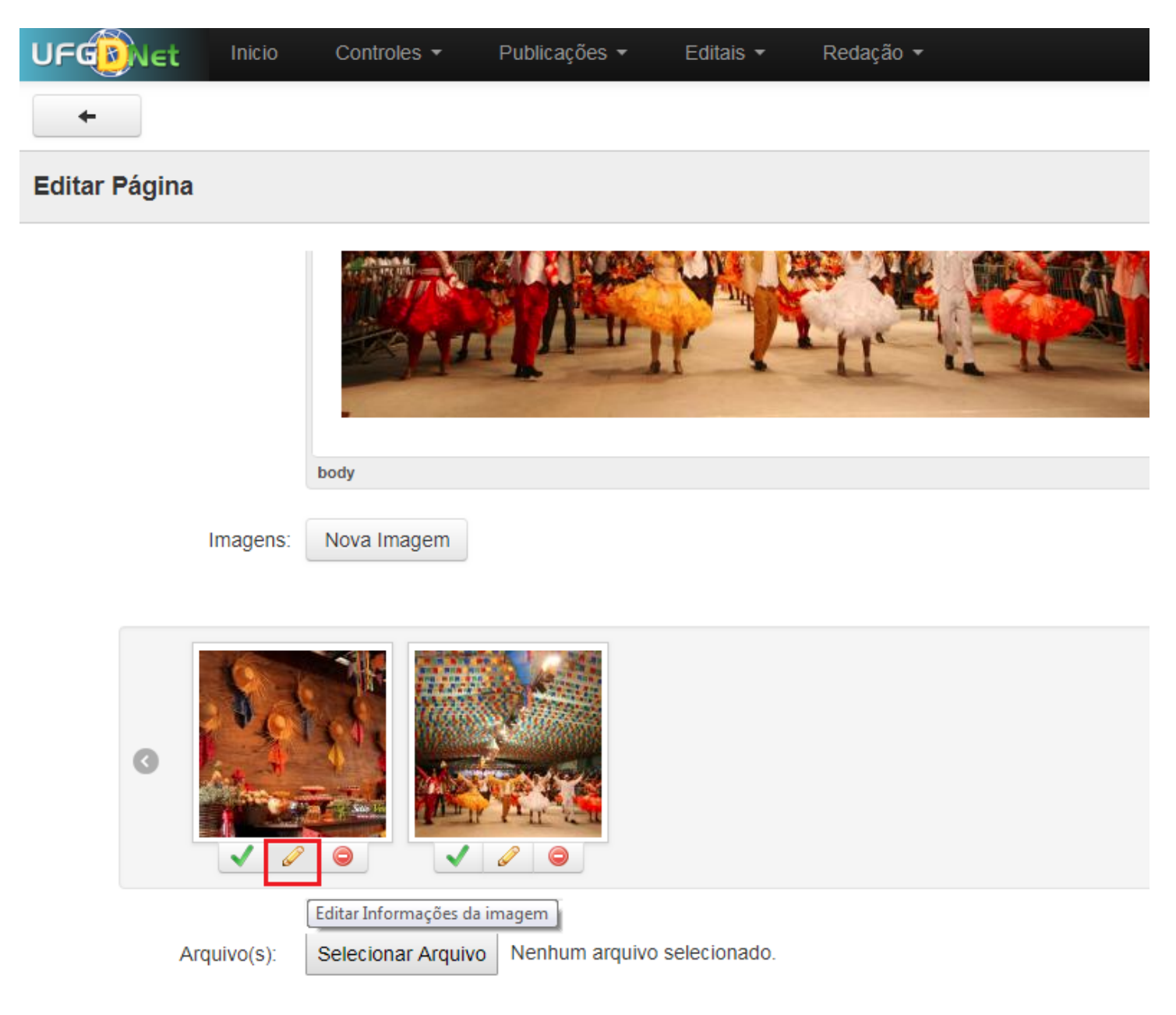

## **Passo 2:**

Preencha os dados conforme desejar e clique no botão **Editar** para salvar a alteração.

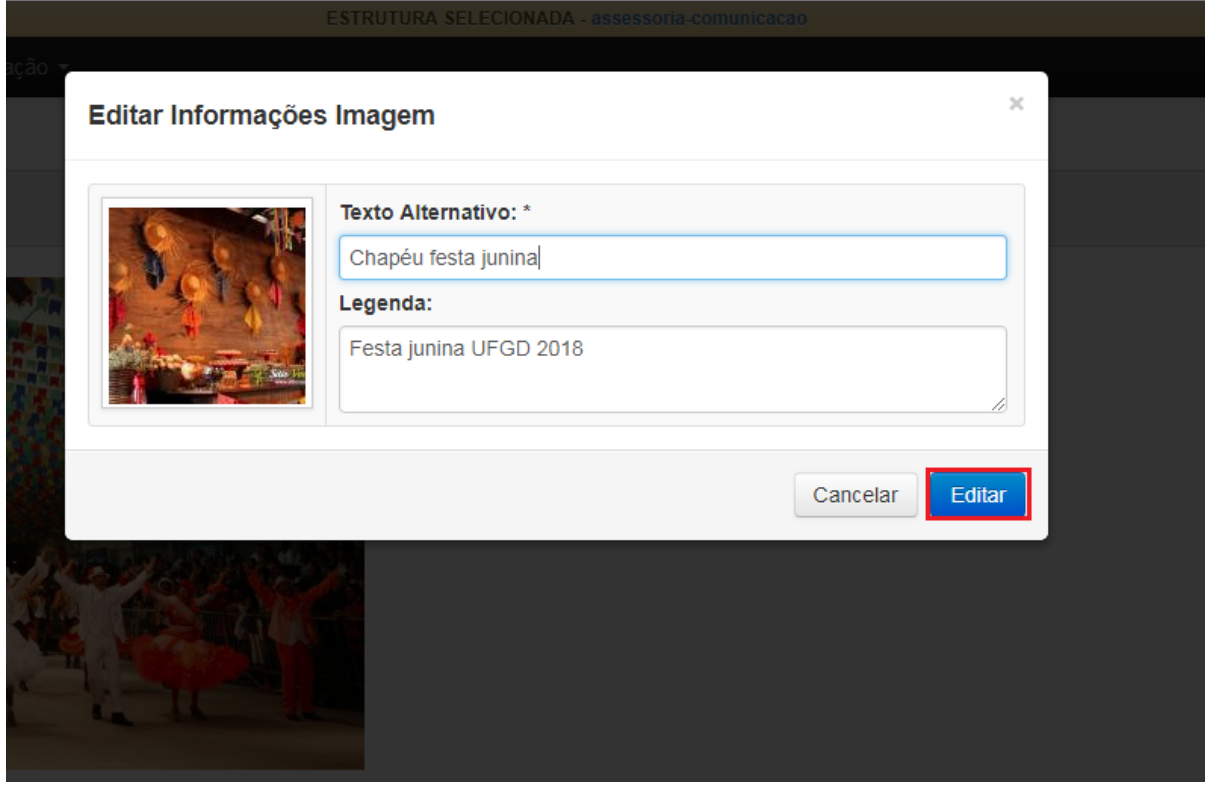

Pronto! Você já editou a legenda da imagem desejada.